「連絡通知」では、大学・学部等からの連絡や、教員などからの授業連絡を確認することができます。 重要な連絡もありますので、こまめに確認するようにしてください。

### 学務情報システム「連絡通知」の確認手順(1)

- 【1】学務情報システムにログイン後、ホーム画面のメニューアイコンから、「連絡通知」をクリックします。 蹿 新潟大學学務情報システム 15 **Te H** HH Æ  $\begin{array}{c} \nu\mathfrak{g}^* \rightarrow \rightarrow \nu\mathfrak{f} \nu\mathfrak{g} \chi\\ \mathfrak{h} \rightarrow \mathcal{V} \mathfrak{H} \rightarrow \mathfrak{h} \end{array}$ HOME 連絡通知 スケジュール 休護補護 シラバス 园族 成績 出欠管理 メニューアイコンの ○ 連絡通知 「連絡通知」をクリック
- 【2】連絡通知の一覧が表示されます。

【3】「表題」をクリックすると内容が確認できます。

Q 連絡通知

未読一覧

<未読一覧> 一度も確認していない連絡通知が表示されます。

未読が48件あります。 更新 ●詳細を参照するには「表題」をクリックしてください。

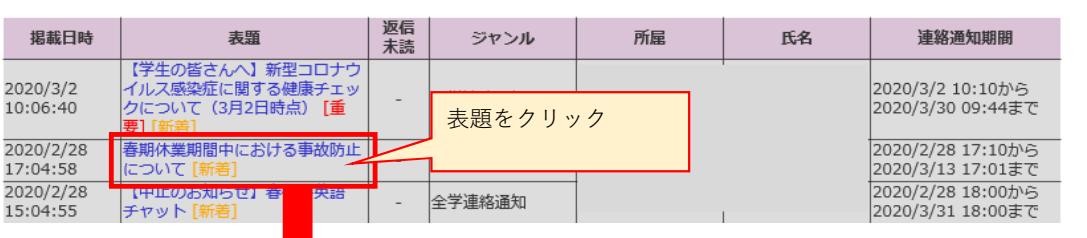

Q 連絡通知

春期休業期間中における事故防止について [全学連絡通知 全学連絡通知]

学生の皆さんは,春期休業期間中に行動する際は,添付ファイルの事項に留意し,事故防止に努め,有意義に過ごしてください。<br>なお,新型コロナウイルス感染症に関する情報を本学のホームページに掲載しているほか,厚生労働省等の関係機関でも提供しています。 各自で適宜情報を入手の上、行動するように心掛けて下さい。

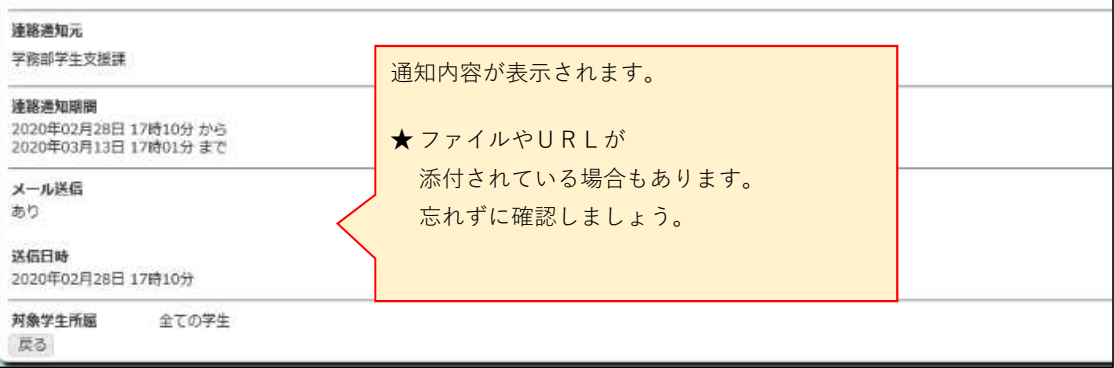

# 学務情報システム「連絡通知」の確認手順(2)

一度通知を見てしまうと「未読一覧」から消えてしまいます。 その際は、未読一覧の下にある「ジャンル一覧」から選択するか、 「連絡通知情報検索」ボタンにより検索してください。

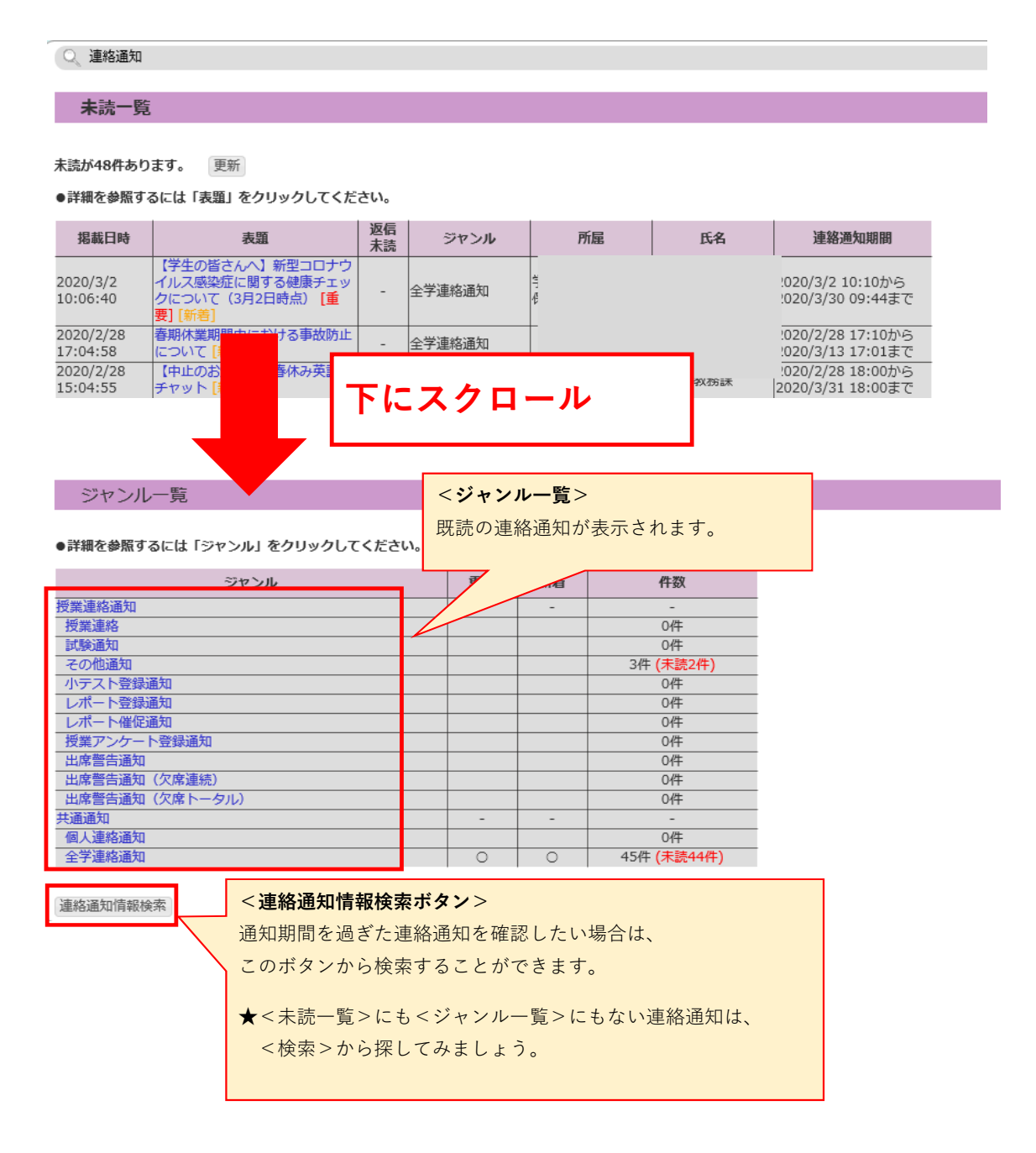

# 「連絡通知」の検索方法

#### (連絡通知情報検索の仕方)

「ジャンル」のほか「内容」のキーワードや「開講番号」など検索条件を入力して、 「検索」ボタンをクリックすると、検索条件にヒットした連絡通知が一覧で表示されます。

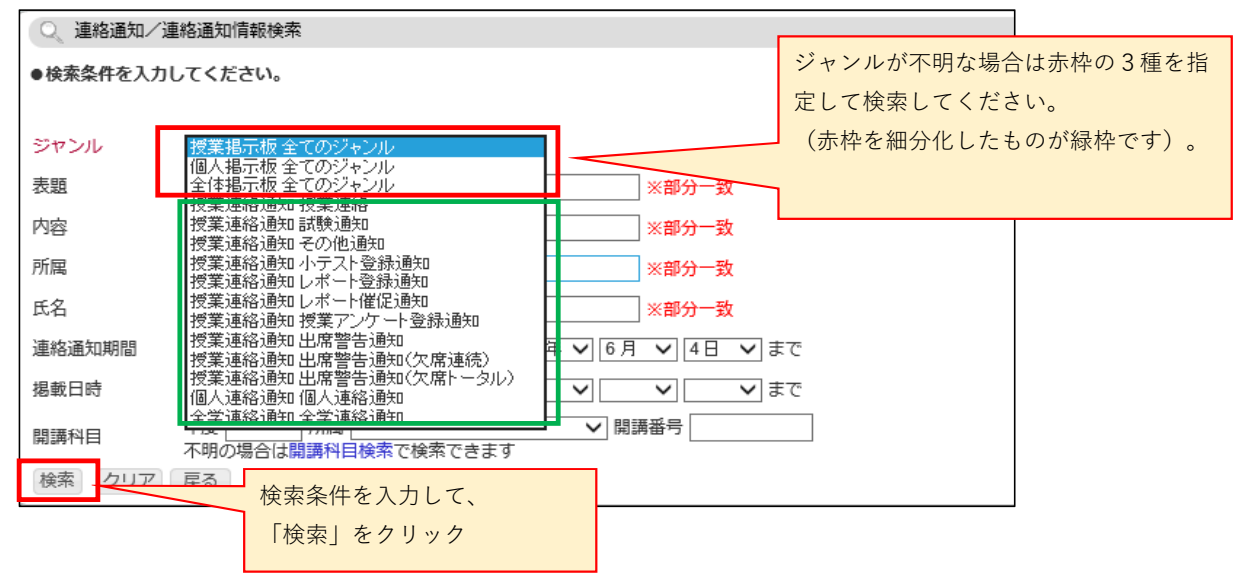

#### 「連絡通知」への返信方法

※「返信」フォームがある場合のみ

返信フォームがない場合は、内容を確認するのみとなります。

① 連絡通知の内容を確認して、「返信」欄へメッセージを入力したら、「次へ」ボタンをクリックします。

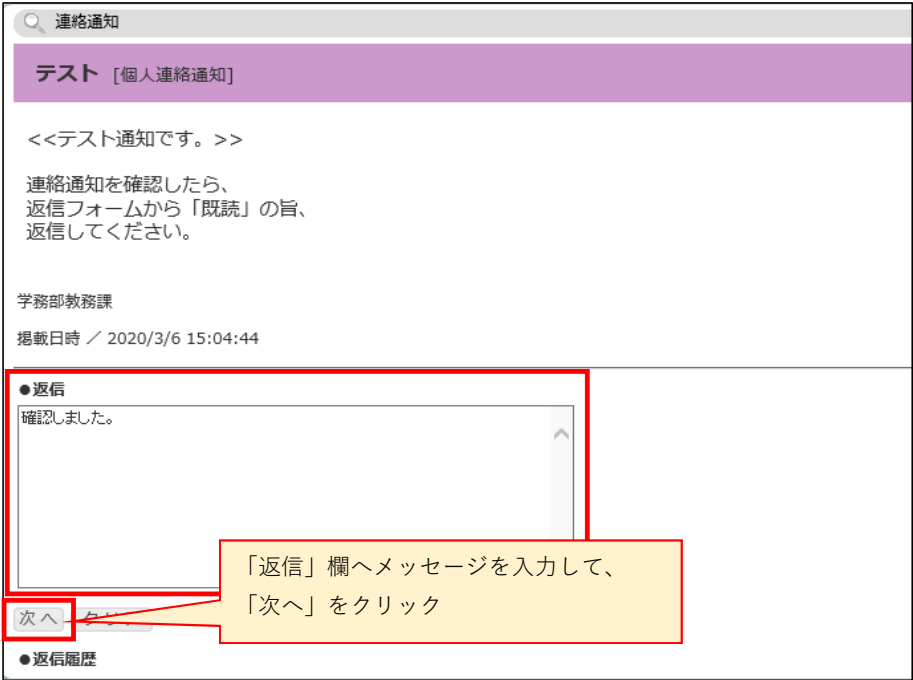

② 確認画面で返信内容を確認し、「返信」ボタンをクリックして完了です。

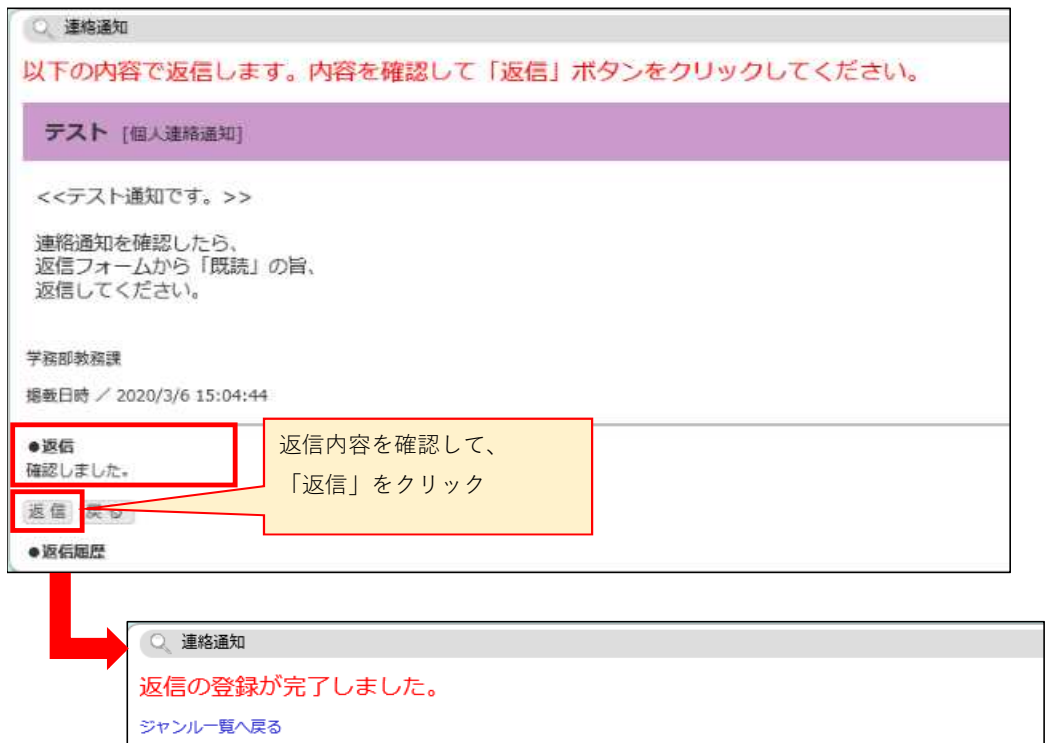